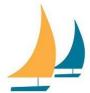

## **Changing the Language Settings in Teams**

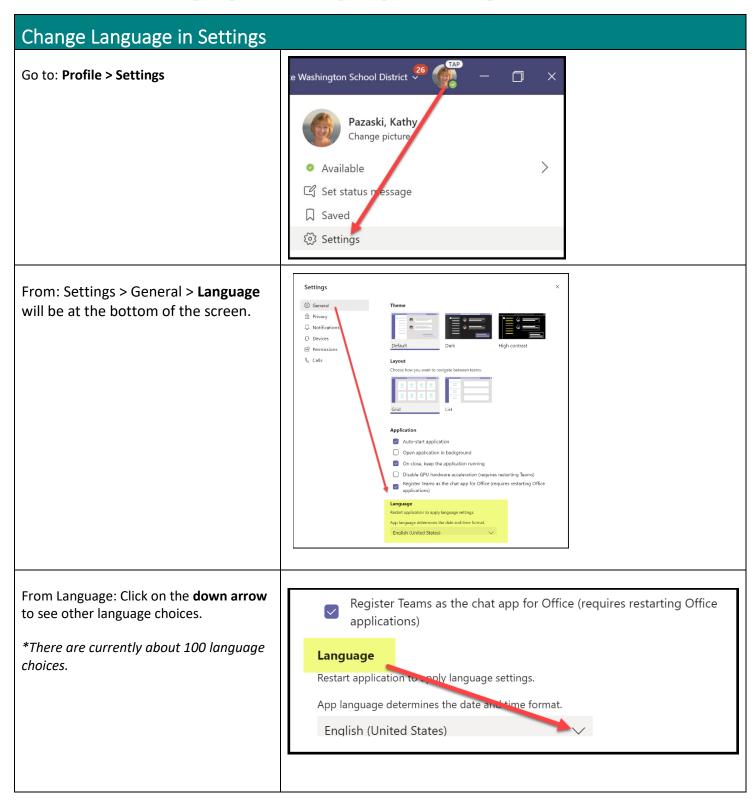

Find and **select** the new language.

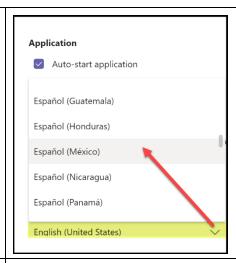

Click: Save and restart

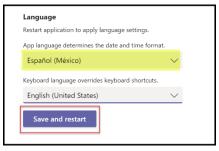

Text within the "Me Space" and post header/footer areas will be translated to the selected language.

(Areas with red boxes will be translated.)

Channel names and text within posts will <u>not</u> be translated.

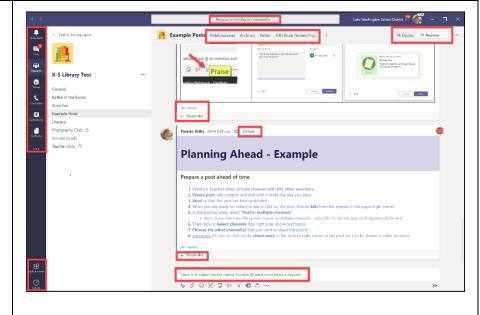

Teams can be changed back to English.

Go to: Profile > Settings > General > Language

Select: English (United States)

Click: Save and restart

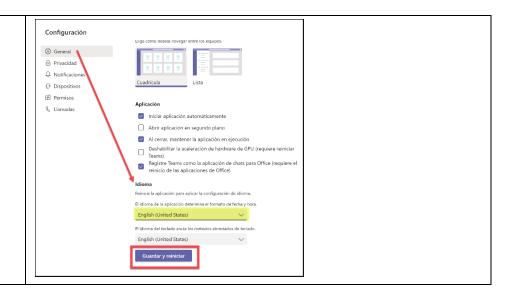

## **Translate a Post**

To translate a post, click on the **three dots** in the upper right corner of the post and choose translate.

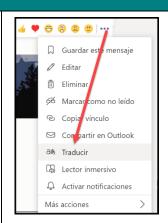

**Text** within posts will be translated.

**Pictures** will <u>not</u> be translated.

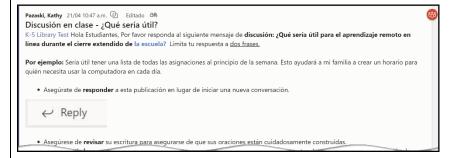

A post can be changed back to English.

Click on the **three dots** and select **view original message.** 

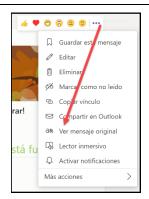